## **Thunderbird unter Windows 10 - Einrichtung des Mail-Postfaches (Standardmail)**

[Read these instructions [in English](https://wiki.hhu.de/pages/viewpage.action?pageId=13665709).]

**Schritt 1a:** Wenn Sie Thunderbird zum ersten Mal verwenden, erhalten Sie den unten stehenden Startbildschirm. Geben Sie im Fenster **Bestehende E-Mail-Adresse einrichten** (1) bei **Ihr Name** Ihren Namen und (2) bei **E-Mail-Adresse** Ihre HHU-Mail-Adresse ein. Klicken Sie danach (3) auf **Manuell einrichten**

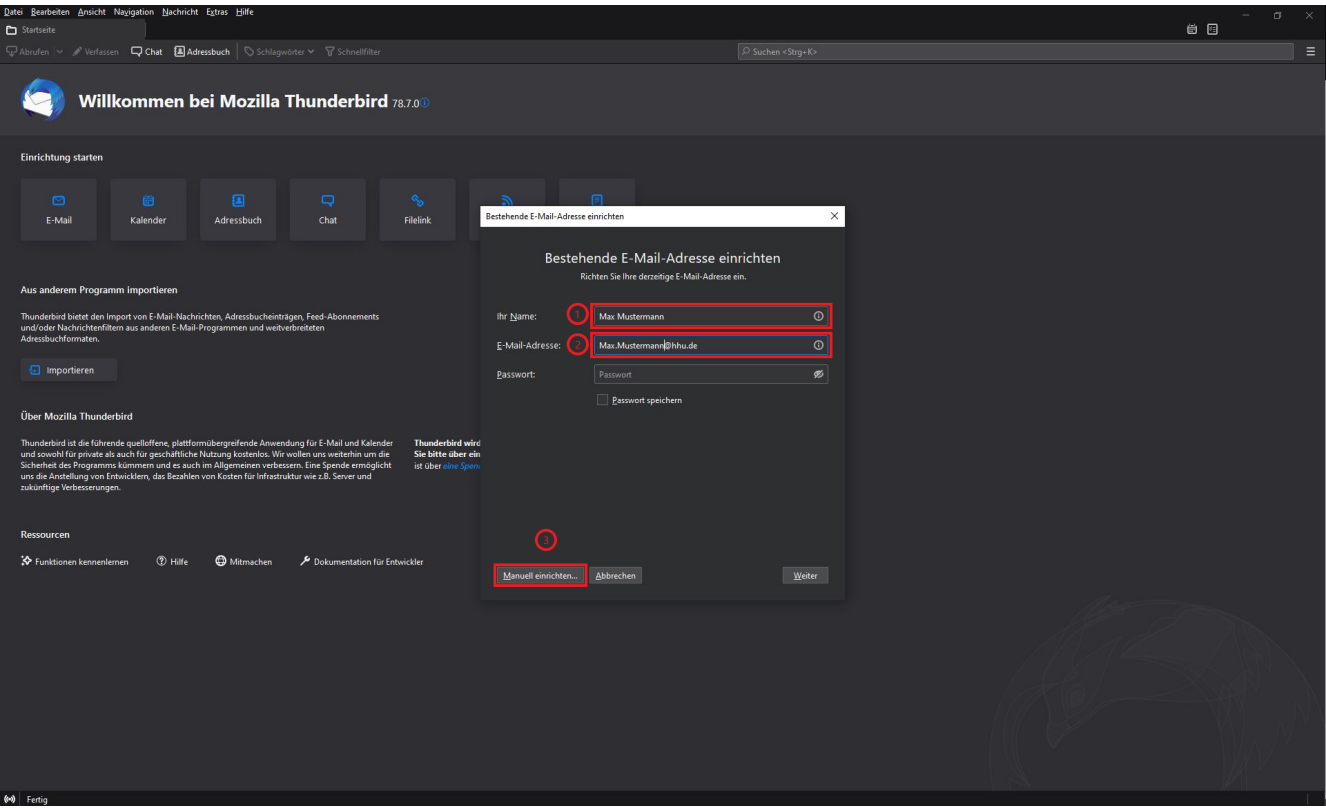

**Schritt 1b:** Wenn Sie bereits ein Konto in Thunderbird eingerichtet haben, klicken Sie (1) auf den **bestehenden Kontonamen** und dann (2) bei **Weiteres Konto hinzufügen** auf **E-Mail.** Weiter geht es dann wie oben in Schritt 1a beschrieben

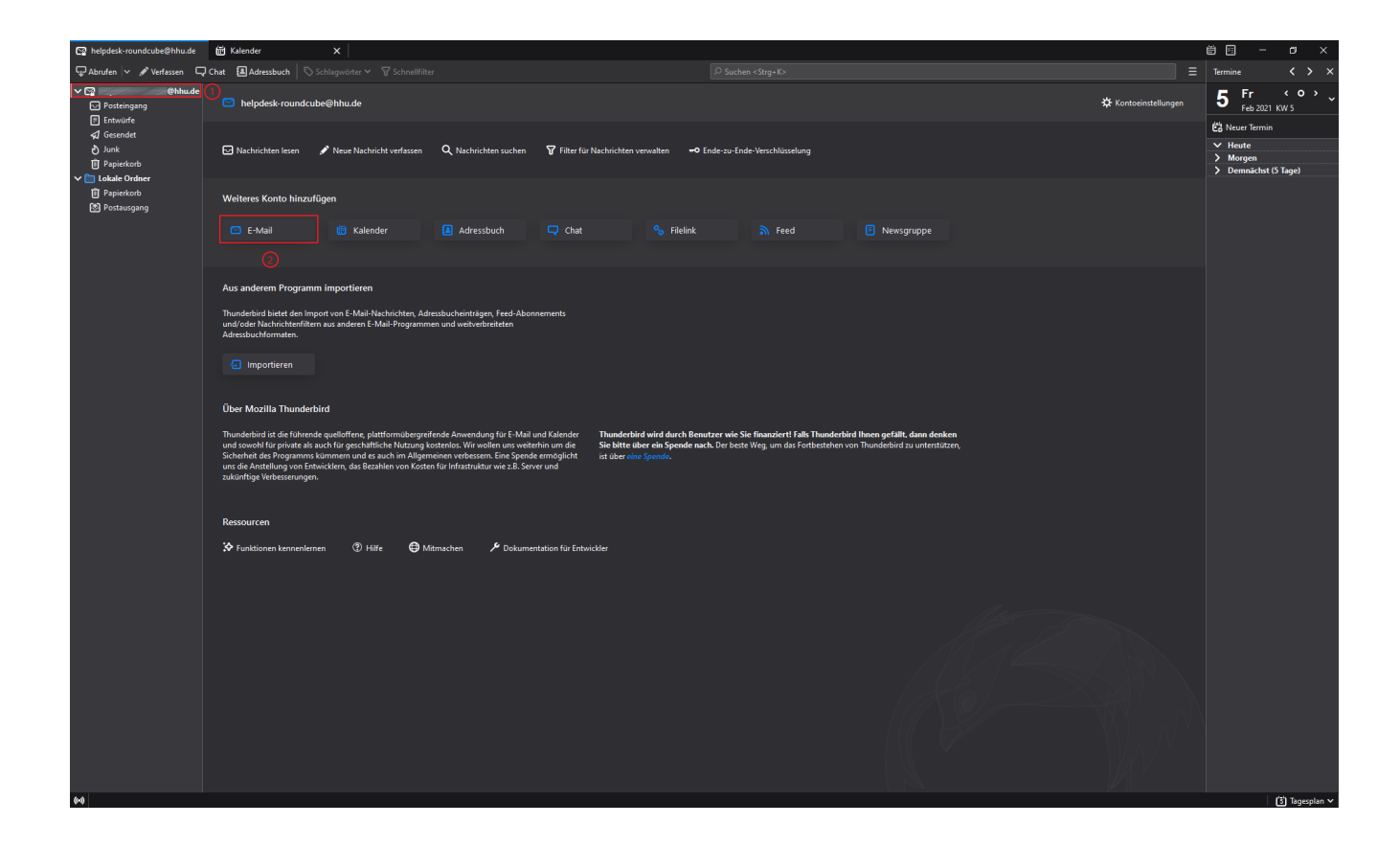

**Schritt 2:** Sie müssen nun folgende Konfigurationsdaten eingeben bzw. auswählen:

Beim **Posteingangs-Server**

- (1) Protokoll: **IMAP**
- (2) Server: **mail.hhu.de**
- (3) Port: **993**
- (4) SSL: **SSL/TLS**
- (5) Authentifizierung: **Passwort, normal**
- (6) Benutzername: **Ihre Unikennung**
- Beim **Postausgangs-Server**
- (7) Server: **mail.hhu.de**
- (8) Port: **465**
- (9) SSL: **SSL/TLS**
- (10) Authentifizierung: **Passwort, normal**
- (11) Benutzername: **Ihre Unikennung**

Testen Sie anschließend, ob die Konfigurationen aktzeptiert werden, indem Sie auf (12) **Erneut testen** klicken. Falls jetzt ein grünes Häkchen über den Konfigurationsdaten angezeigt wird, war die Enrichtung erfolgreich. Klicken abschließend auf (13) **Fertig**

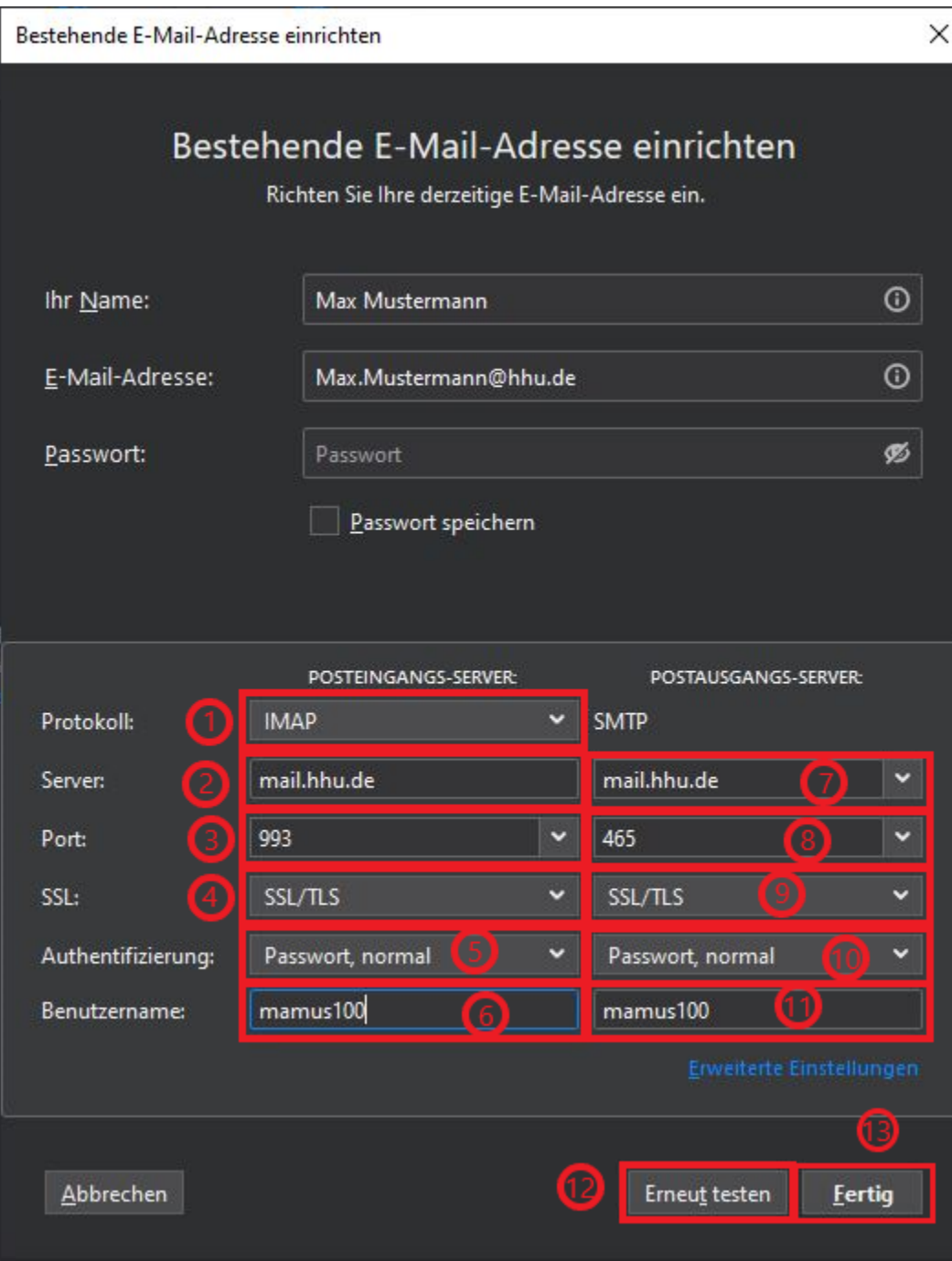